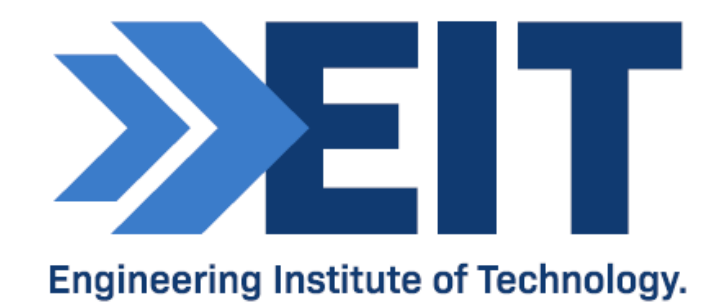

# PsycPro Software Instructions

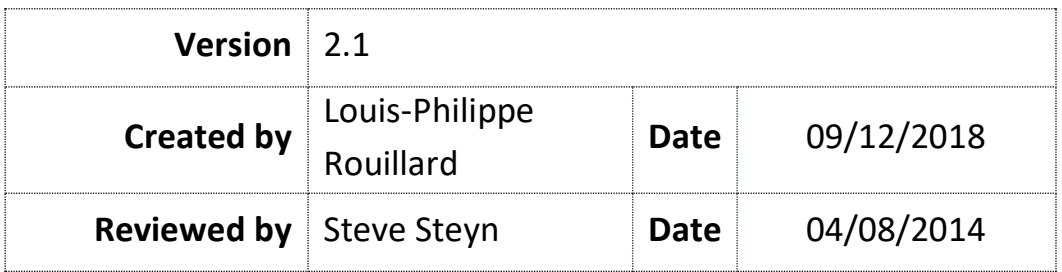

# Instructions for Using the PsycPro Software Program

# **1. Initial Setup:**

- Log on to the remote labs:
	- ‒ PsycPro should be installed on RL 2, 4 and 8.
		- If you cannot access the software at this location, please contact your LSO for further assistance.
- Open PsycPro:
	- The PsycPro icon is located on the desktop.

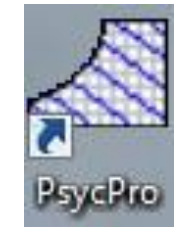

- Make sure that you select the correct units:
	- Select 'Sea Level, Normal Range, SI' from the drop-down menu on the tool bar.

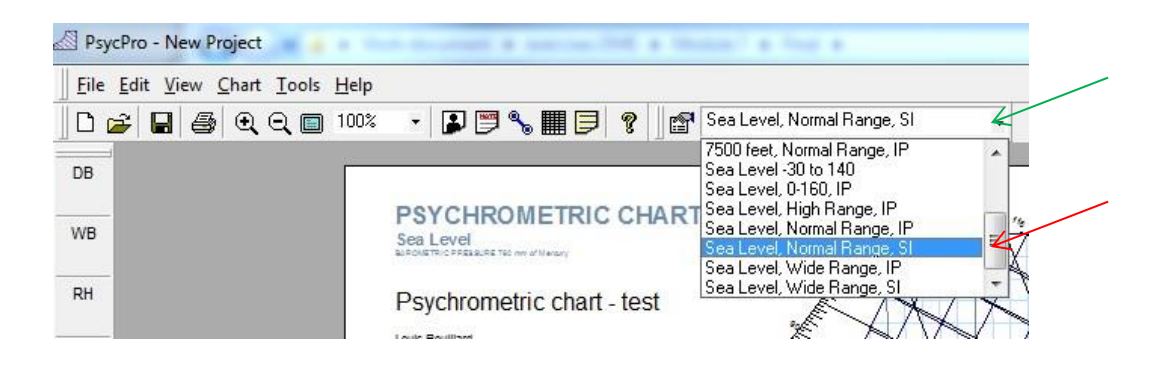

#### **2. How to place a State Point:**

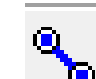

- Select the icon for the 'Edit State Point'.
- In the 'Choose Action' drop-down menu, select 'Add State Point'.
- Enter the point details.
- Click 'Apply' to confirm.

#### **3. How to Connect Points:**

• Select the icon 'Edit State Point'.

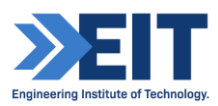

- ‒ Select the point and/or enter the details of the point your wish to enter.
- ‒ Click 'Apply' to confirm.
- Select the other options (mixing box, cooling coil, heating coil) if required and proceed in a similar way as described above.

# **4. How to Delete a Point:**

- Select the icon 'Edit State Point'.
	- Next to the 'Choose Action' drop-down menu, click delete.

# **5. How to Add Notes:**

- Right click where you want to add your note and select 'Add Note'.
- To edit the note:
	- ‒ Right click on the note.
	- Select edit and proceed to edit.
- Similarly, you can delete your note or proceed to more advanced editing.
- To move your note simply click and drag.

# **6. How to Add Your Personal Details and Project Title to the Chart:**

- Select 'Tool' from the top menu.
	- Under the general tab, select your personal details and make sure to select the option you wish to include on your chart.
	- Select the 'Chart' from the top menu.
	- ‒ Then, add personal information. Click and drag your personal information where you want it on the chart.
- Similarly, select the project information from the 'Chart' menu to place the title on the chart. Then edit the title.

# **7. How to save as PDF:**

Select 'Save as PDF' from the File menu located on the top left-hand corner.

# **8. Example:**

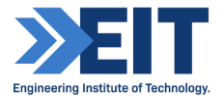

(Replace all values with values specific to the assignment) Set to: Sea Level, Normal Range, SI

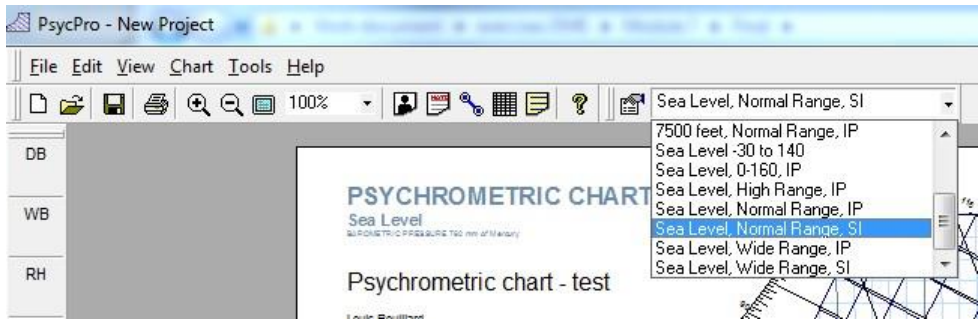

# **Create Points and Reactions of a System/Process:**

Indoor air; Outdoor air; Mixed air (mixed box); Cooled air (cooling coil), and Supply (heating coil).

Create **Indoor air point** using the "add State Point" action where (Apply when done):

Dry Bulb (DB) Temp = 24°C | Relative Humidity (RH) = 50% | Air flow (CMH) = 0.7 of total (70% of mix):

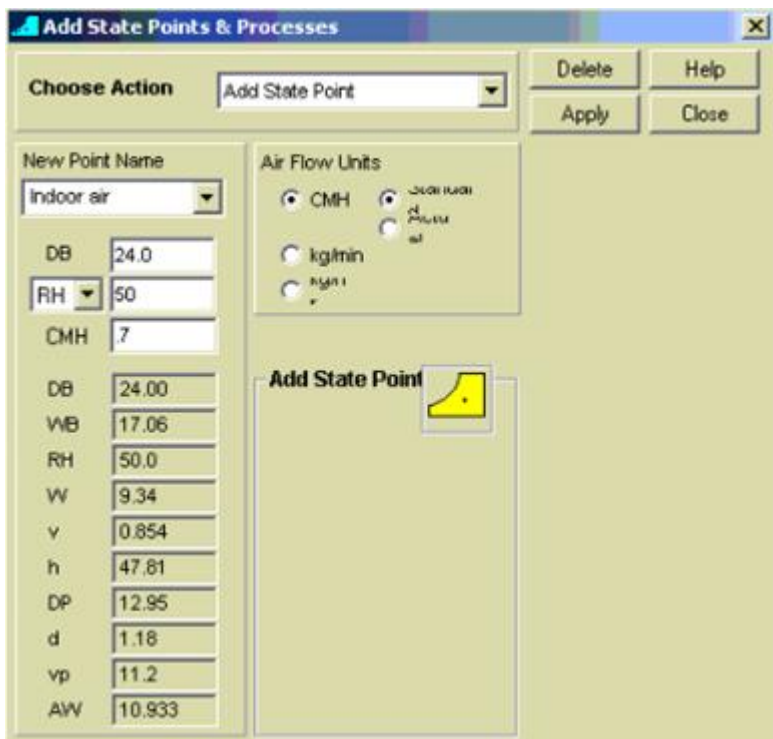

 Create **Mixed Box** using the "Mixing Box" action. Enter the "Airstream 2 Name" as **Outdoor air** and "Mixed Point Name" as **Mixed air** - where:

**Outdoor air** Dry Bulb (DB) Temp = 30°C | Relative Humidity (RH) = 80% | Air flow (CMH) = 0.3 of total (30% of mix):

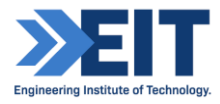

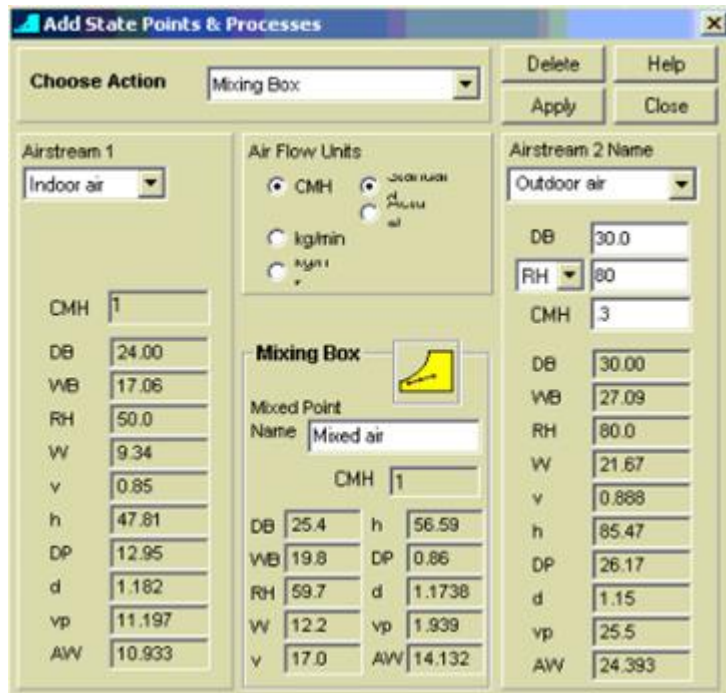

Create **Cooled air** using the "Cooling Coil" action. Enter the "End Point Name" as **Cooled air** - where:

**Cooled air** Dry Bulb (DB) Temp = 11°C | Humidity Ratio (W) = 7.9 g/kg  $(1000g/kg = kg/kg)$  | Air flow  $(CMH) = 719 kg/min (60 * X kg/s)$ :

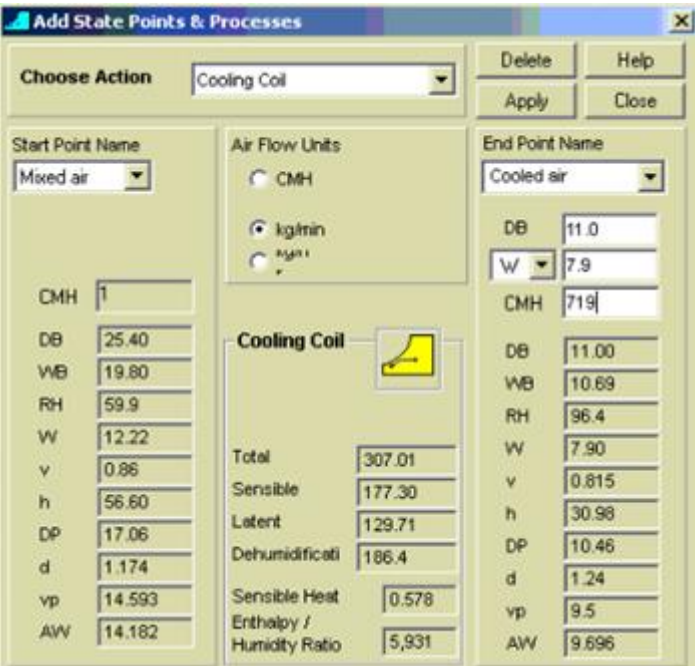

 Create **Supply** using the "Heating Coil" action. Enter the "End Point Name" as **Supply** - where:

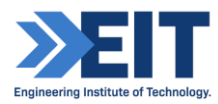

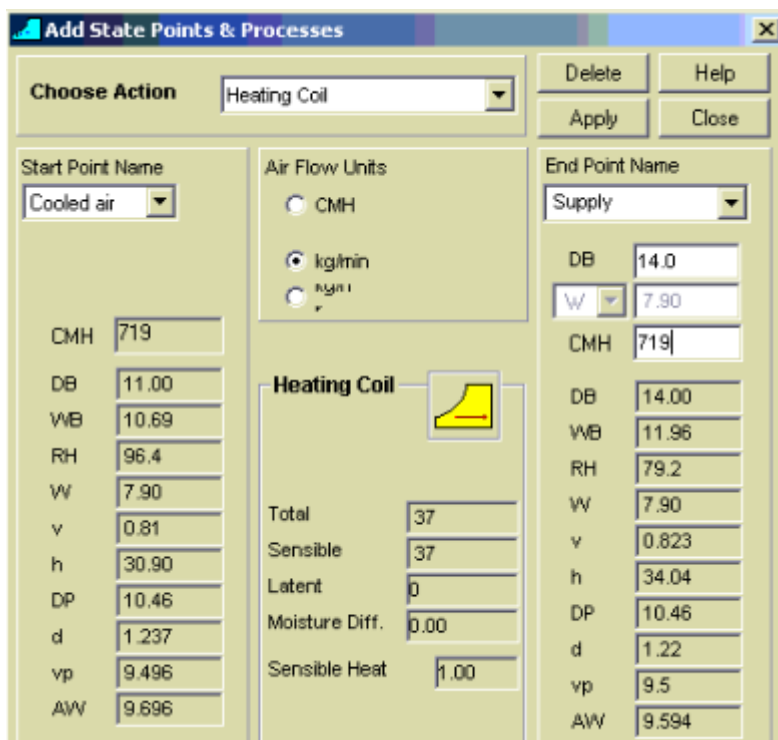

**Supply** Dry Bulb (DB) Temp = 14°C | Humidity Ratio (W) = 7.9 g/kg  $(1000g/kg = kg/kg)$  | Air flow  $(CMH) = 719 kg/min (60 * X kg/s)$ :

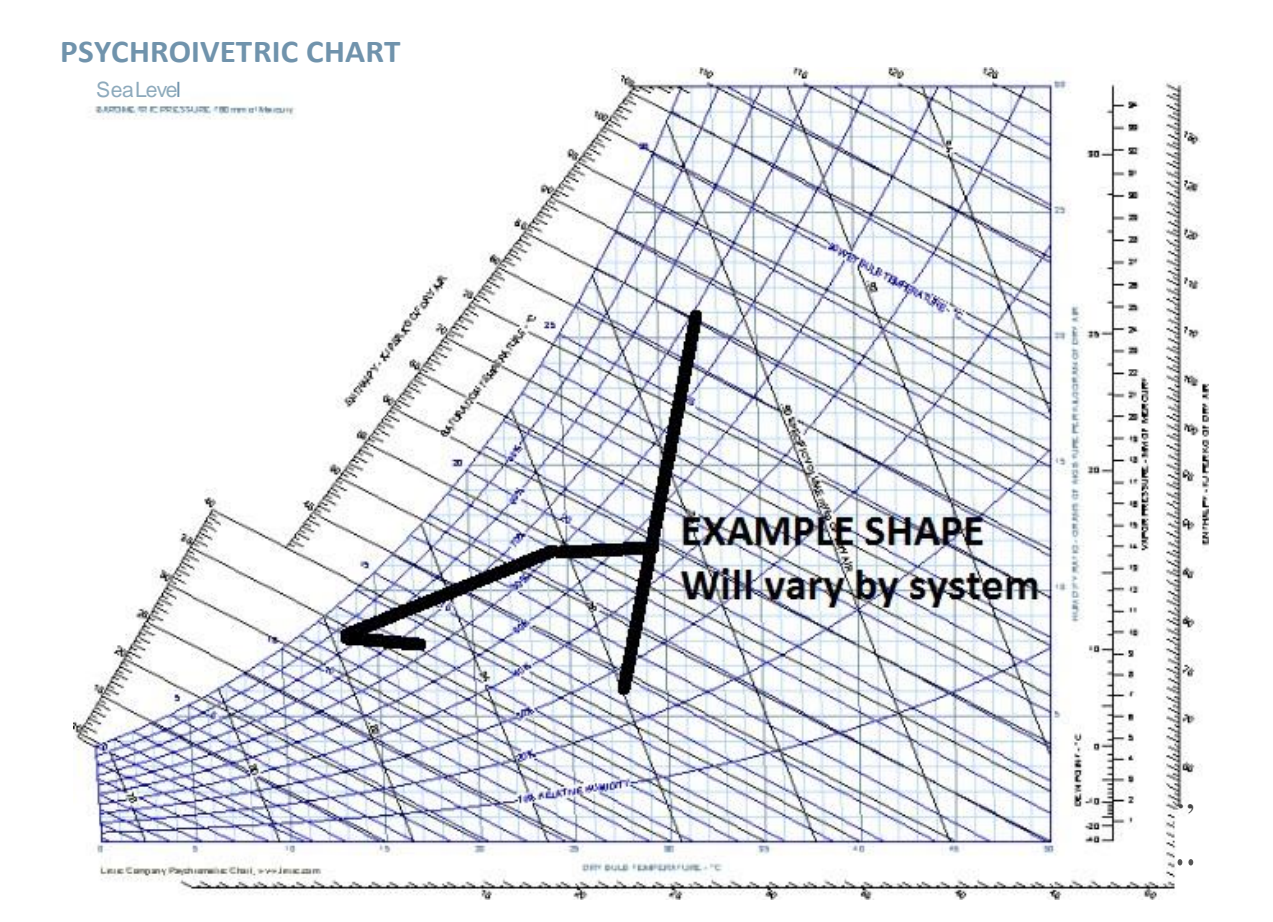

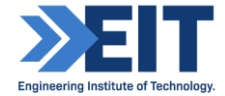